java -jar tn5250j.jar

On first invocation of the emulator there where be some warning messages that will be output to the console. These are to inform you that defaults files are being setup for you for first run.

You will be presented with a Connections screen for defining sessions. Select the configure button to define sessions when the session selection window is displayed.

or

java -jar tn5250j.jar host -p port or java -jar tn5250j.jar host

### **1 Command line options(If you do not want to use the configure button)**

```
-p port ----> port to be used - default is port 23 if not specified
   -f filename ----> configuration file. This is defined on the Session
                     Configuration screen under Options Tab -
Configuration
                     File Name.
```
-t ----> use system name instead of system id Host IP Address/DNS Host name.

-cp ---> Code Page Supported code pages -------------------- 37 - US default 37PT - Portuguese 273 - German 280 - Italian 284 - Spanish 297 - French 500-ch - Switzerland 870-pl - Poland

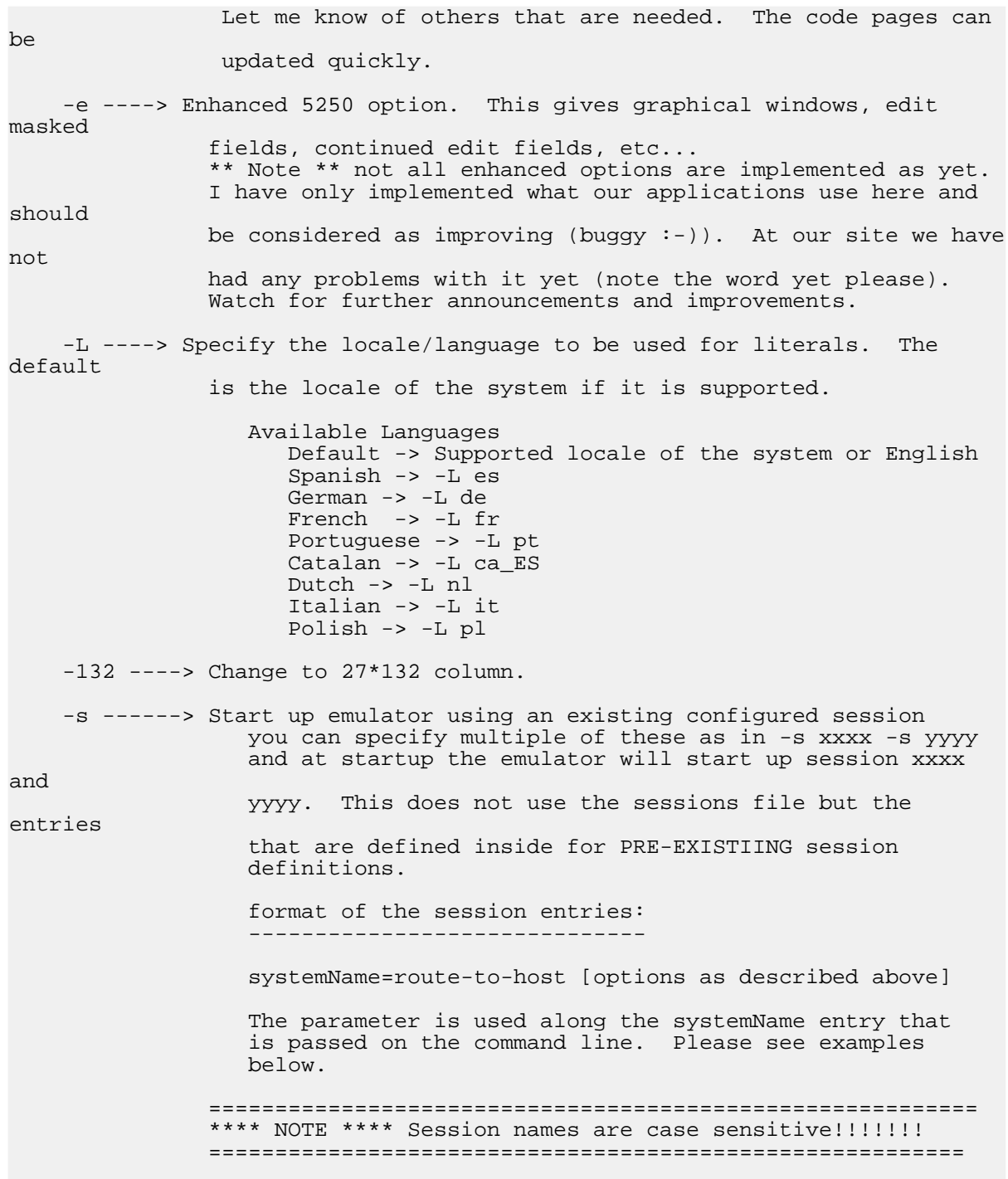

-width --> Start up emulator using the width specified -height -> Start up emulator using the height specified -d ------> if no other instances are running and the -nc options is not specified then start up the bootstrap monitoring thread -nc -----> no check for other tn5250j instances that are running A new frame will be created within another instance of JVM -noembed-> Do not add a new session tab but open in new frame. Default is embed so add a new session tab in the visible frame. -usp ----> Use Socks Proxy -sph ----> Socks Proxy Host - please read step 10 below. I do believe that you can set the user name and password to be used by supplying the following on the the command line to start the emulator. -Djava.net.socks.username="username" <- replace user name with yours -Djava.net.socks.password="password" <- replace password with yours Example command line: ===================== java -Djava.net.socks.username="kjp1" -Djava.net.socks.password="tn5250j" -jar tn5250j.jar I have not tried this so please let me know if it works. -spp ----> Socks Proxy Port -dn -----> This option takes a device name parameter to be used by the Host. The device name is 10 characters in length and following rfc2877 it the device name is already allocated then the device name will be sent again with a consecutive number appended. If the device name plus appended sequencial number is longer than 10 characters then the device name is truncated until the device name and the appended sequential number fits within 10 characters. For example: -dn DEVICEUSER This will send the device name on allocation to the host as DEVICEUSER. If there is already a session allocated with device name DEVICEUSER then the emulator will send the device name with a 1 (number one) appended as DEVICEUSE1 if this is allocated then DEVICEUSE2 and so

on until the host says no more attempts are allowed or the same device name is sent twice in succession as per rfc2877. This option will also change the session name to that of the allocated device name. -MDI ----> Use the MDI interface represented by JInternalFrames instead of tabs. --------- N O T E --------- New feature for now and is in testing. Please send comments/ feedback/bugs.

### **2 Example of command line options**

java -jar tn5250j.jar -L es

This will change the default language of the system to use the languange translations of what is specified.

java -jar tn5250j.jar hostAS400 -f hostAS400.prop

This will connect to hostAS400 and use the file hostAS400.prop as the property file. Any properties that are changed will be saved to this file under the current directory. It does not have to exist as it will be created. If there are any properties saved from a previous session then those will be read and used. It uses the code page 37 which is default.

java -jar tn5250j.jar parisAS400 -f parisAS400.prop -cp 297

This will connect to parisAS400 use the property file as described above and use the code page 297 for french.

java -jar tn5250j.jar spainAS400 -f spainAS400.prop -cp 284 -e

This will connect to spainAS400 use the property file as described above and use the code page 284 for spanish and will notify the as400 that it can send enhanced commands.

**Note:** the -e can be used on all sessions.

### **3 Format of the session entries**

systemName=route-to-host [options as described above]

### **4 Sample sessions file**

```
luxembourg=lux -f luxgui.prop -e -gui
lux-nogui=lux -f lux.prop -e
houilles=houilles -f houilles.prop -cp 297 -e
paris=paris -f paris.prop -cp 297 -e
spain=spain -f spain.prop -cp 284 -e
```
Session names are case sensitive!!!!!!!!

## **5 Example of command line option -s**

Command line usage follows:

java -jar tn5250j.jar -s luxembourg

This will search the session file for the entry luxembourg and if found use the the entry parameters that are defined for that session.

So using the Sample sessions file described above the program would read the -s option and obtain luxembourg. It would then search the sessions file for this entry and if found execute the options that where there:

system/ip addrss = lux configuration file = luxgui.prop -e = use enhanced mode -gui = start in gui mode

If an entry is not found for the -s option then the Connection dialog is displayed for you to enter a new connection or select a pre existing one from the list.

### **6 Configure a 5250 Display Session**

#### **Step 1 - Start the emulator as described above**

You will then be presented with the following screen

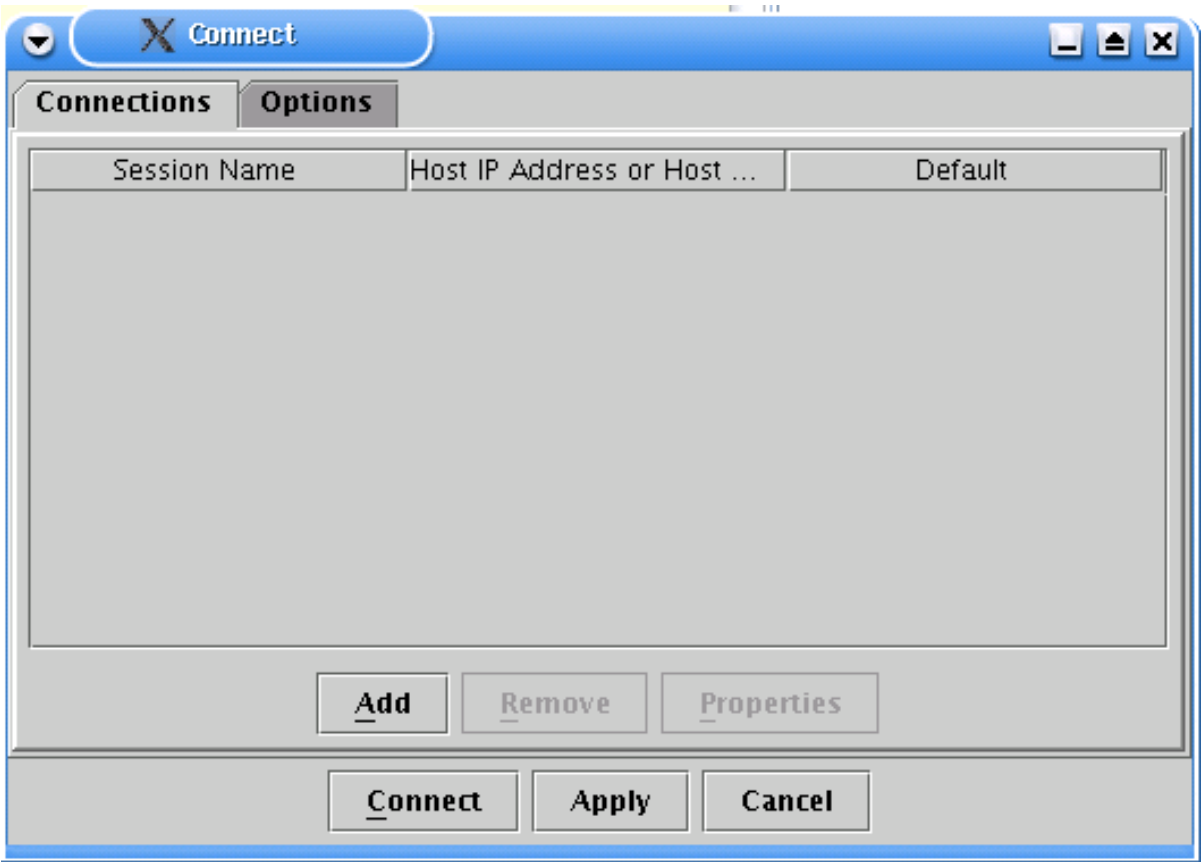

### **Step 2 - Click the Add button**

This will allow you to define a new session and it's options to be used within the emulator.

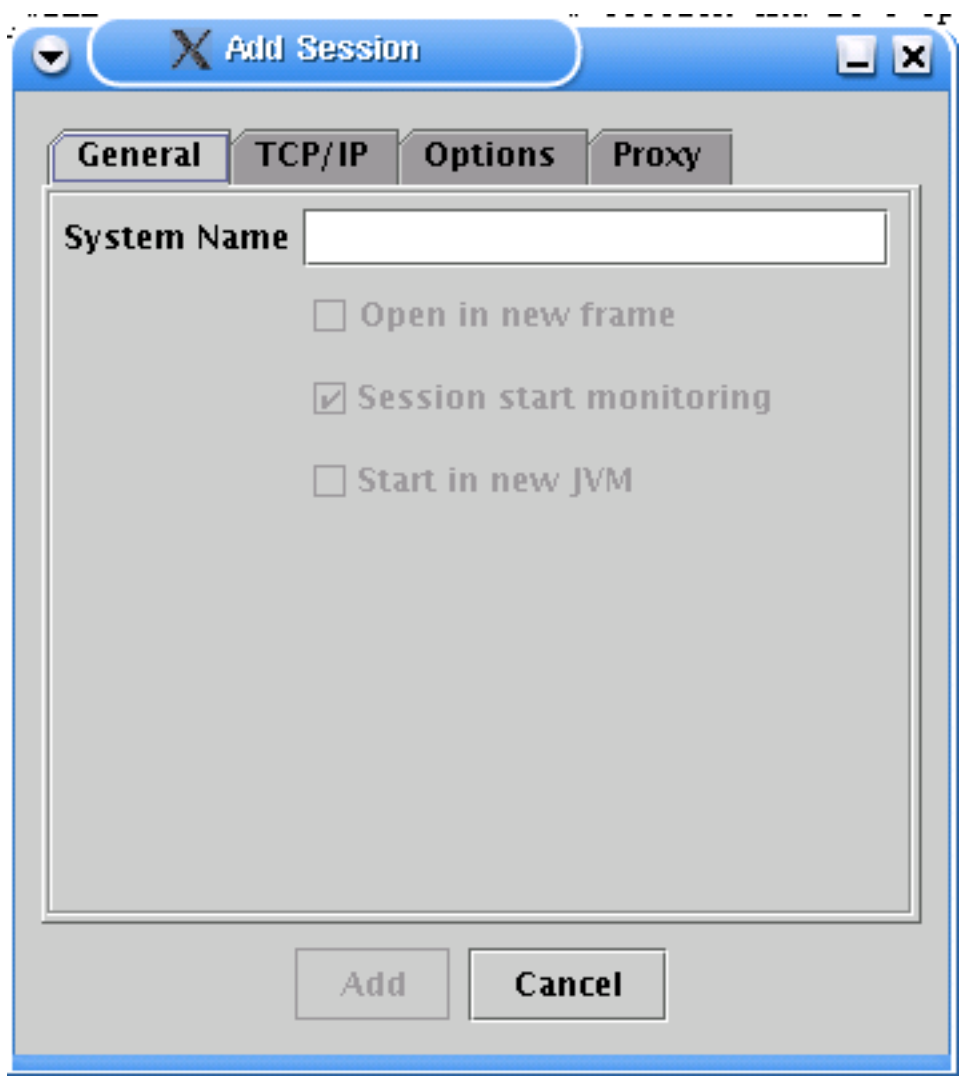

**Step 3 - Specify a name for the session**

The name supplied here identifies the session.

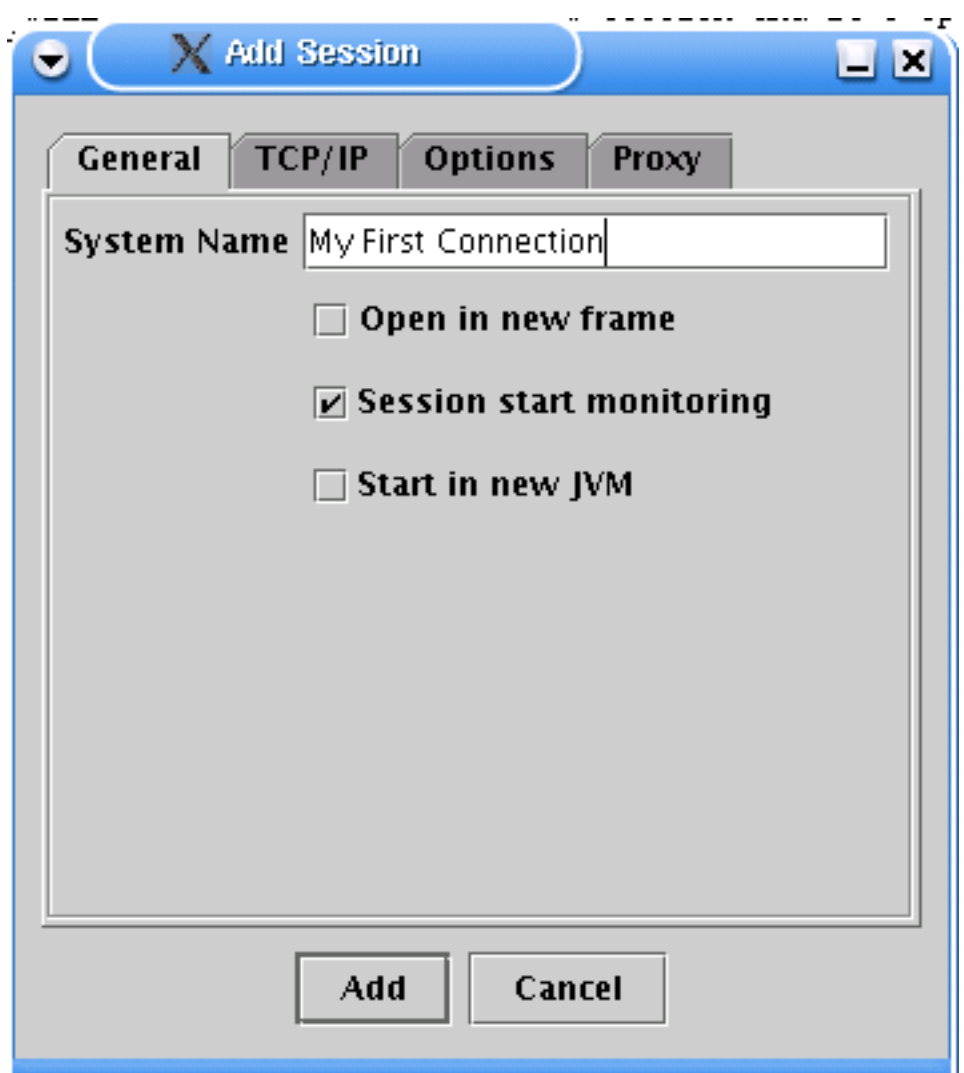

**Step 4 - Specify the IP Address**

- 1. Click the TCP/IP Tab to supply the host address of your AS400
- 2. Modify the port number if needed. The normal default is port 23.
- 3. Specify a device name to connect with if desired. This is not requred
- 4. Click Add at the bottom of the dialog box. This will return you to the Connect dialog..

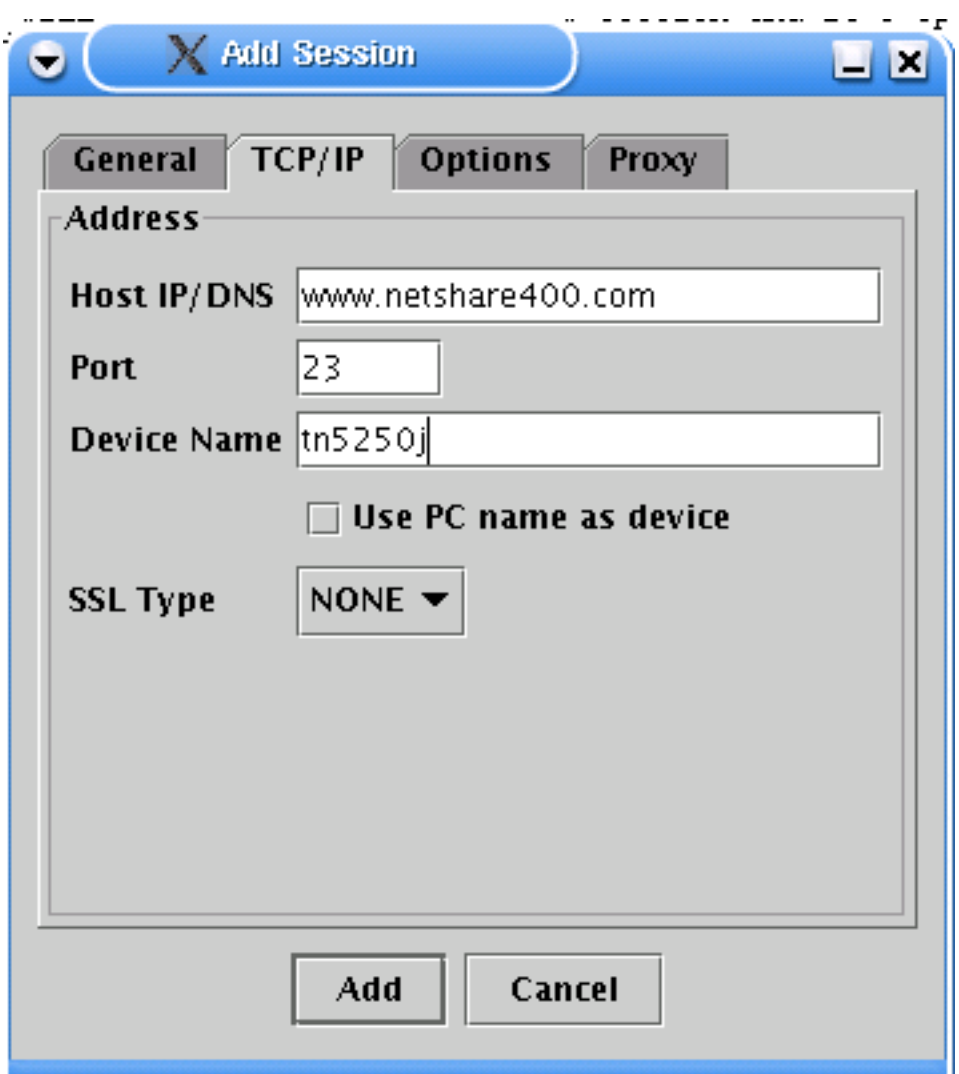

**Step 5 - Select Connect**

From the Connect dialog select your new session with the mouse so that it is highlighted and then click Connect or Alt-C.

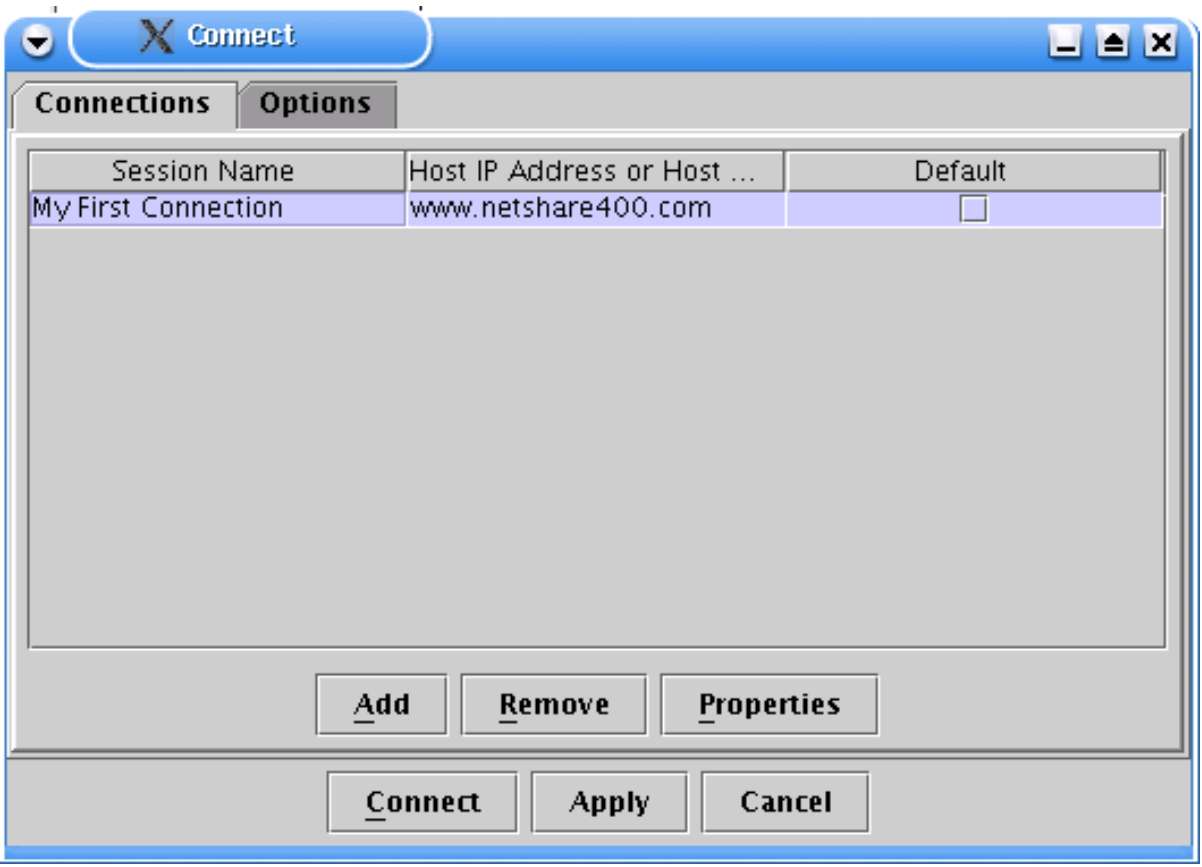

**You should now be presented with a sign on screen**

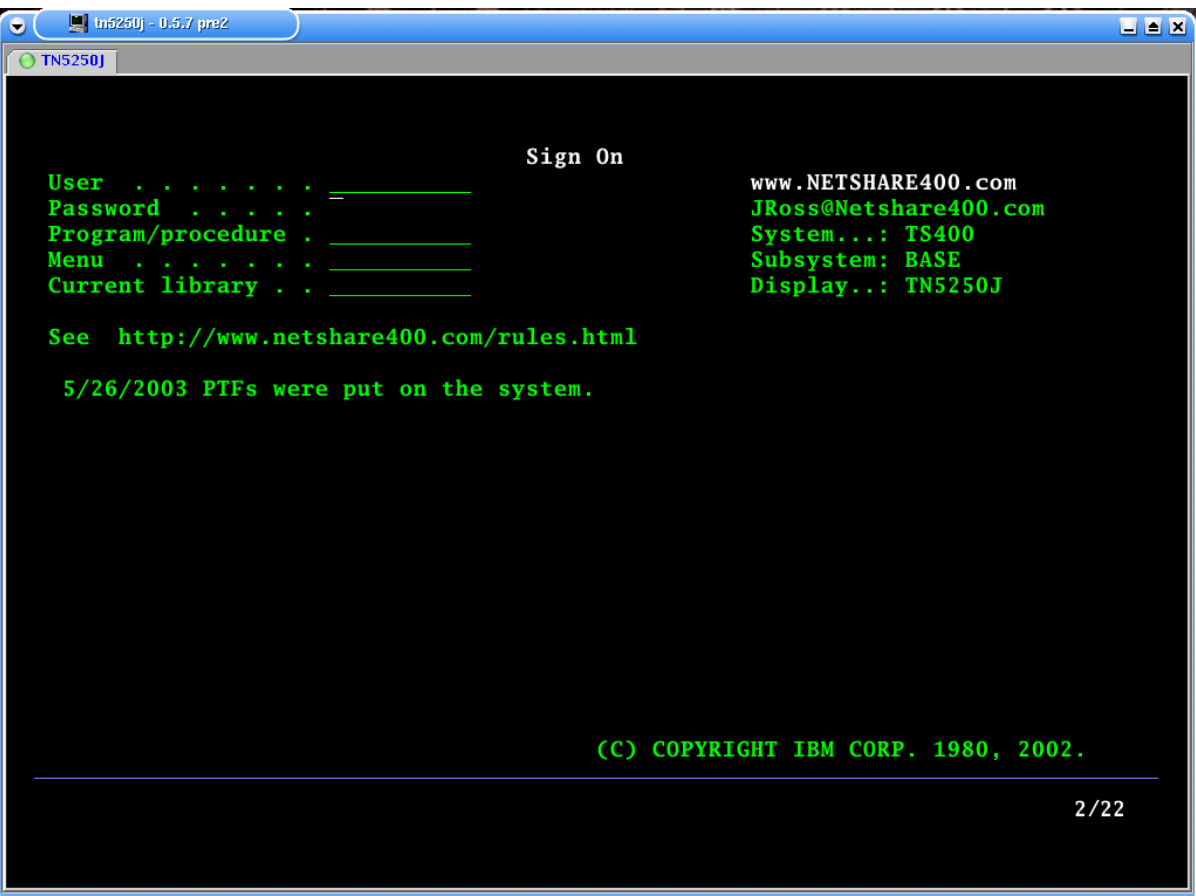